<span id="page-0-0"></span>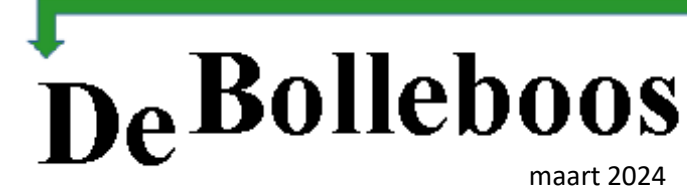

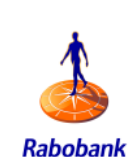

# Zaterdag 2 maart Meeting van 10.00—14.00 uur

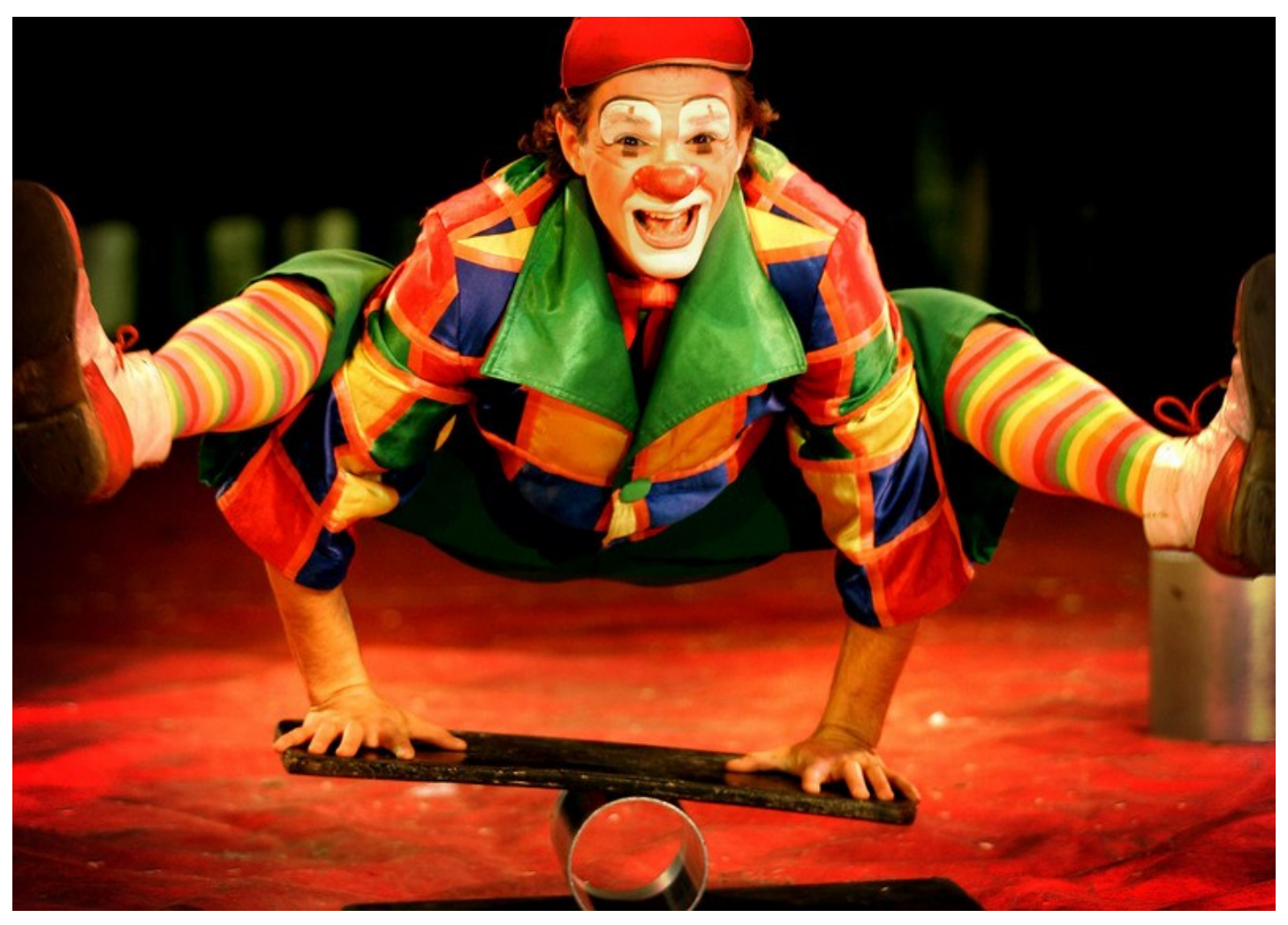

**Algemene Leden Vergadering op donderdag 14 maart, 20.00 uur [Presentatie fotoboek maken met Albelli, 2 maart, 11.00 uur](#page-13-0)**

#### **Inhoud**

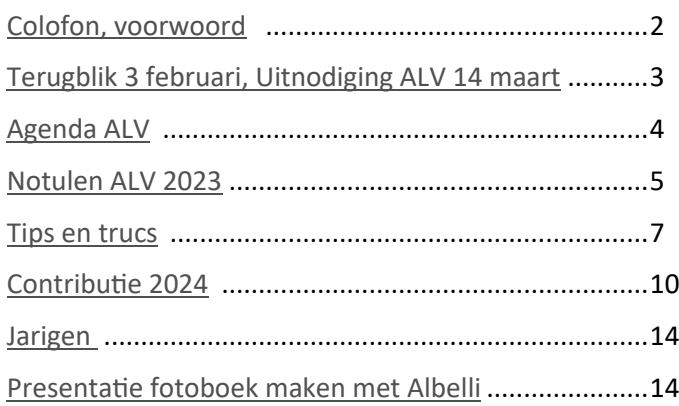

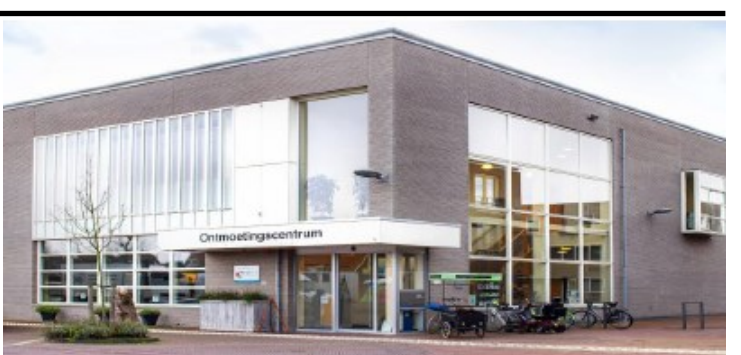

*Ontmoetingscentrum van Maatvast, (0252-686138) Elemastraat 65, 2151 AJ Nieuw Vennep* 

# <span id="page-1-0"></span>**Colofon**

**Bijeenkomsten en presentaties (10.00-14.00 uur):** zaterdag 2 maart, 6 april, 4 mei.

**ALV (jaarvergadering):** 14 maart 20.00 uur

#### **Inloopmiddag (13.30-16.00 uur):**

Als een inloopmiddag gepland wordt zal die alleen doorgaan als tenminste 6 leden zich vooraf hebben aangemeld. Informatie volgt in de Bolleboos en op de website. Aanmelden kan bij Nel, Albert of één van de bestuursleden.

[penningmeester@decvb.nl](mailto:penningmeester@decvb.nl) of [secretaris@decvb.nl](mailto:secretaris@decvb.nl) -> Sluiting kopij volgende Bolleboos: 26 maart

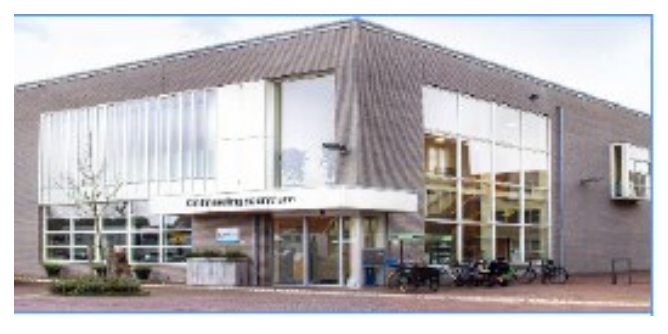

\_\_\_\_\_\_\_\_\_\_\_\_\_\_\_\_\_\_\_\_\_\_\_\_\_\_\_\_\_\_\_\_\_\_\_\_\_\_\_\_\_\_\_

**Het adres waar de bijeenkomsten plaatsvinden:** *Ontmoetingscentrum van Maatvast, Elemastraat 65, 2151 AJ Nieuw Vennep* **Contributie:** € 24,00 per jaar (van 1 januari t/m 31 december) (met machtiging € 1,50 korting) IBAN nummer: NL05 RABO 0141562056 T.n.v. Computer Vereniging Bollenstreek CVB secretariaat, Hoofdweg 1115, 2152 LK Nieuw Vennep

Kamer van Koophandel nummer: 40596213 Clubblad De Bolleboos ontvangen leden per mail.

\_\_\_\_\_\_\_\_\_\_\_\_\_\_\_\_\_\_\_\_\_\_\_\_\_\_\_\_\_\_\_\_\_\_\_\_\_\_\_\_\_\_\_

**Voorzitter:** [voorzitter@decvb.nl](mailto:voorzitter@decvb.nl) Hans Gozeling, 06 2097 6331 **Penningmeester**: *[penningmeester@decvb.nl](mailto:penningmeester@decvb.nl)* Nel van der Linden, 06 3898 8445 **Secretaris**: *[secretaris@decvb.nl](mailto:secretaris@decvb.nl)* Albert Bakker, 06 2016 0742 **Public Relations**: *[publicrelations@decvb.nl](mailto:publicrelations@decvb.nl)* Louis van den Bosch, 06 1029 1661 **Cursusinfo & coördinatie**: *[cursusinfo@decvb.nl](mailto:cursusinfo@decvb.nl)* aspirant bestuurslid **iPad en MacOS:** *[fdegrijs@xs4all.nl](mailto:fdegrijs@xs4all.nl)* Ferdinand de Grijs, 06 1812 6929 **Internetsite**: *[webbeheerder@decvb.nl](mailto:webbeheerder@decvb.nl)* Ruth Spaargaren, 06 2390 5812 **Redactie Bolleboos**: *[redactie@decvb.nl](mailto:redactie@decvb.nl)* Rob Hendriks, 06 5012 0191 **Extra hulp helpdesk**: *[p.van.sprang@hccnet.nl](mailto:p.van.sprang@hccnet.nl)* Piet van Sprang, 0252 674279

\_\_\_\_\_\_\_\_\_\_\_\_\_\_\_\_\_\_\_\_\_\_\_\_\_\_\_\_\_\_\_\_\_\_\_\_\_\_\_\_\_\_ **Helpdesk:** voor hulp kunt u terecht via bovenstaande emailadressen en in noodgevallen via hun mobiel of maak een afspraak voor hulp op clubdagen.

### **Voorwoord**

De digitale wereld! Voor de een 'n verademing, een superuitvinding, voor de ander een ramp met vele hoofdbrekens. Het internet vol met informatie over van alles en nog wat en overal bereikbaar zijn via de mail of WhatsApp. Nou ja! Bereikbaar!!!!!!!! Iedereen heeft weleens computer problemen. Dat zien we op de clubdagen. Hoe werkt dit en hoe doen we dat. Vragen die we iedere maand horen en waarvoor we graag een antwoord en een oplossing willen. Zo had ik vorige maand ook een probleem. Ik had geen WiFi verbinding meer op de laptop en op mijn mobiel. Zomaar ineens, een appje gelezen, maar beantwoorden ging meer. Ik kon niets meer met mijn gebruikersnaam en wachtwoord. Na veel gepuzzel en gezoek, samen met mijn dochter, konden we inloggen met de gebruikersnaam en password die op de experiabox van de KPN staat. Mijn vertrouwde gebruikersnaam gaf een verificatiefout en doet dat nog steeds, met het vervolg: een slecht signaal op mijn werkkamer (2 hoog achter). Ik heb wel een WiFi versterker, maar die werkt nu ook niet meer. Waarschijnlijk omdat ik die andere inlogcode gebruik. Opnieuw installeren lukte niet. Was misschien ook een apparaat die niet met zijn tijd mee gaat. Toch maar een nieuwe aangeschaft en heb nu een prima signaal. Opgelost! Maar toen kwam het volgende probleem. De WiFi versterker en de printer kennen elkaar niet. Je zal zeggen: zeker een oude printer. Nee dus. Twee maanden geleden gekocht en had goed gewerkt voordat ik die storing kreeg. De oplossingen die gegeven werden, werken niet bij mij. De printer gaat nu via een usb kabel. Zonder printer kan ik niet. Een noodoplossing want via WiFi is het toch makkelijker. Dit is geen interessant voorwoord, maar een paar keer per jaar een verhaal schrijven is ook niet makkelijk. Ik wist niets anders te verzinnen. Dat heb je wel eens. Dus op naar het volgende punt. We willen graag een oproepje doen aan de leden die worstelen met een probleem of iets beleefd hebben en dat op papier willen zetten voor een voorwoord. Een andere oproep is: Komt allen naar de Algemene ledenvergadering op donderdag 14 maart 's avonds om 20.00 uur in het Ontmoetingscentrum in Nieuw-Vennep. Verderop in deze Bolleboos leest U hier meer over. Maar eerst zien we elkaar nog op zaterdag 2 maart op de clubdag. Een andere gelegenheid om elkaar te ontmoeten is de inloopmiddag. Afgelopen najaar kon hij geen doorgang vinden omdat we maar 2 aanmeldingen hadden. Bij minimaal 6 aanmeldingen kan het doorgaan.

Als u uw probleem graag op een inloopmiddag opgelost wilt hebben, meld dat aan ons via de mail of op de clubdag.

Als we genoeg aanmeldingen hebben, prikken we snel een datum.

*Maar eerst tot ziens op 2 en 14 maart, Nel.*

# <span id="page-2-0"></span>**Terugblik 3 februari 2024**

't Was, wat mij betreft, een mooie en ook enerverende clubdag. Met de fiets op tijd door de frisse lucht naar Het Ontmoetingscentrum om alles in gereedheid te brengen. De overige bestuursleden en enkele clubleden waren ook mooi op tijd. Dik voor tien uur stond alles klaar en hadden we tijd voor een eerste koffie en wat praatjes van uiteenlopende aard. 't Werd uiteindelijk ook best een drukke clubdag in prima sfeer. Ik kon een clublid helpen bij het verplaatsen van een fotoarchief op een externe schijf naar de laptop. De eerder per abuis gemaakte kopieën eerst maar verwijderd van de externe schijf. Het kan gebeuren dat bij een ongemerkte toetsaanslag of muisbeweging er onbedoeld kopieën worden gemaakt. Dan heb je opeens dubbel zoveel data en dat kost evenzo dubbel zoveel tijd om de bestanden over te zetten. Want foto's maken we allemaal en, hier

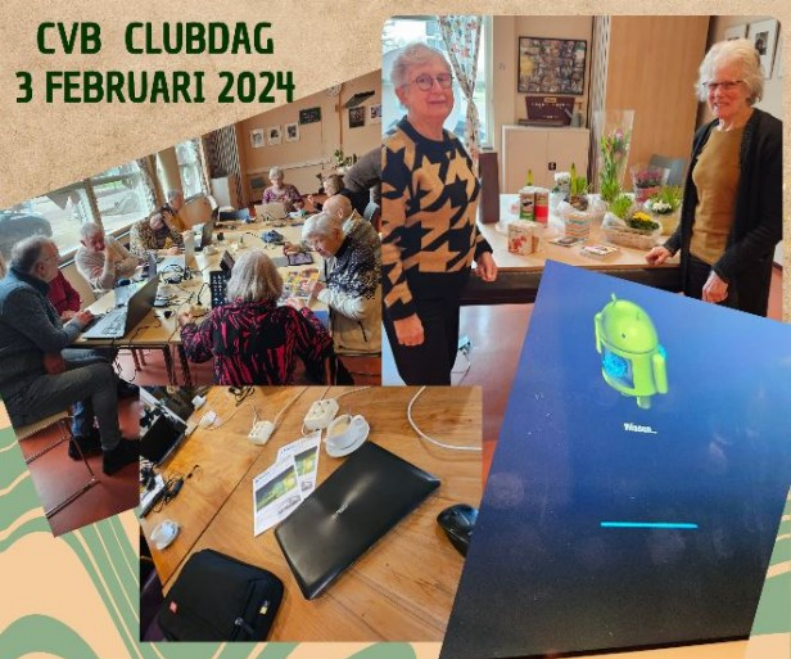

ook ongemerkt, het aantal is na verloop van tijd echt enorm. Na verantwoord opschonen hou je vast wel een mooie selectie over. Mieke zal daar in de presentatie over Albelli vast nog wel tips over hebben. Een ander clublid werd geholpen bij het voorkomen dat hij zou ingaan op een mail waarin gesuggereerd werd dat zijn iCloud opslag vol zou zijn en dat er dus geen ruimte meer beschikbaar was. Dat leidt dan meestal naar de optie om geheugenruimte aan te kopen. Gelukkig kon worden vastgesteld dat het hier om een vals bericht ging en zo werd een poging tot oplichting op tijd afgewend. Tegen elf uur kwam een bezoeker, telefonisch afgestemd met de Voorzitter, computerspul uit een nalatenschap afleveren ter donatie aan onze club. Daar kan wel belangstelling voor zijn. Als bestuursleden gaan we beoordelen wat het allemaal precies is. Ook moet geverifieerd worden of alle data op Chromebook, telefoon of tablet gewist is. Formatteren en naar fabrieksinstelling terugzetten voordat het te geef wordt gesteld. Een maatje van mij kwam ook nog wat voor hem overtollig spul afleveren en pakte van Louis nog enkele tips mee. Bij zijn vertrek heb ik hem het inschrijfformulier overhandigd en kort uiteengezet welke voordelen zo'n club als de onze voor de computergebruiker dan wel -enthousiast kan bieden. Ik heb de voorzitter geholpen bij de loterij omdat Nel kort weg moest vanwege verplichtingen elders. Warempel ging ik ook deze keer weer met een prijsje de deur uit. Daarna heb ik nog wat advies van Ton gekregen over een applicatie om op eigen laptop een server te draaien als host voor een website. Dit vanwege mijn ambitie om de taak van Ruth als webbeheerder van DeCVB over te nemen. En zo tikt de tijd ook bijna ongemerkt maar wel snel de dag weg. Na een korte nazit met de bestuursleden onder het genot van een drankje werd de clubdag ook afgetikt.

*Ab Bakker*

# **Uitnodiging ALV donderdag 14 maart 2024, 20.00 uur**

De leden van De Computer Vereniging Bollenstreek Haarlemmermeer worden uitgenodigd om de Algemene Leden Vergadering (ALV) bij te wonen in Het Ontmoetingscentrum, Elemastraat 65 te Nieuw-Vennep.

Opgemerkt wordt dat alleen CVB leden toegang hebben tot de ALV. Wilt u ervoor zorgen dat u 15 minuten voor aanvang (rond 19.45 uur) aanwezig bent in de zaal van Het Ontmoetingscentrum. Print deze uitnodiging met de agenda uit en neem deze mee (of een digitale kopie van de agenda op uw apparatuur), dan beschikt u meteen over de agendapunten voor deze vergadering. Het Bestuur zal het bijzonder waarderen als u die avond aanwezig bent. U kunt dan op de vergadering meebeslissen over diverse zaken die onze vereniging aangaan. Tevens kunt u uw wensen en ideeën aan ons kenbaar maken, voorstellen doen omtrent het beleid, maar ook andere zaken tijdens deze ALV inbrengen. U stemt mee over diverse zaken, of u het er wel of niet mee eens bent. Ook dit keer kunnen er beslissingen genomen worden waarvoor we uw steun, stem en inbreng nodig hebben.

**Oproep**: nieuw bestuurslid gezocht, volgens statuten 5 bestuursleden nodig, we zijn nu met vier.

Om het huidige Bestuur te helpen zijn aanvullende stukjes voor maandblad de Bolleboos ook erg welkom, maar u kunt zich ook melden voor een voorwoord. Heeft u voorstellen, breng deze dan in voor aanvang van de ALV of eerder bij het Bestuur. Uw vragen kunt ook tijdens de clubdag op zaterdag 2 maart afgegeven aan het Bestuur.

Die worden dan besproken tijdens de ALV. *Denk wel: U heeft de CVB nodig, maar de CVB heeft u nog harder nodig!* 

### <span id="page-3-0"></span>**AGENDA ALV**

- 1. Opening door de Voorzitter.
- *Leespauze t.b.v. de notulen 2023*
- 2. Goedkeuring notulen van de jaarvergadering 2023 (zie Bolleboos maart 2023)
- 3. Behandeling ingekomen stukken.
- *Leespauze t.b.v. jaaroverzicht 2023*
- 4. Overzicht jaarverslag van de secretaris.
- 5. Financieel jaarverslag 2023 en de begroting 2024 van de penningmeester.
- 6. Verslag kascontrolecommissie.
- 7. Aftreden bestuursleden en verkiezing van nieuwe bestuursleden.
- 8. Verkiezing kascontrolecommissie.
- 9. Rondvraag.
- 10. Sluiting van de ALV.

#### **Na de ALV kunt u nog even napraten onder het genot van een drankje**

#### **Toelichting op verschillende punten van de agenda:**

#### Punt 3 **Ingekomen stukken**

Alle stukken die hier behandeld dienen te worden, moeten **vóór** aanvang van de ALV en graag voor 5 maart bij het Bestuur of Voorzitter aanwezig zijn.

#### Punt 7 **Aftreedschema:**

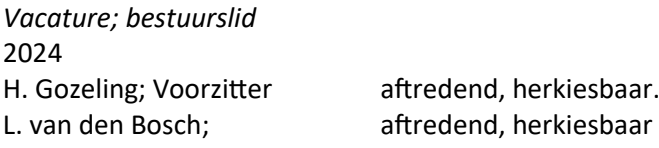

#### Punt 8 **De kascontrolecommissie**

De kascontrolecommissie 2023 zal bestaan uit de heren Walter Terlage en Piet van Sprang. Voor de volgende kascontrolecommissie worden twee vrijwilligers gevraagd. De 2023 reserve is inmiddels secretaris en als bestuurslid uitgesloten voor de kascontrolecommissie.

Toon uw betrokkenheid bij de CVB en schitter door uw aanwezigheid. Uw inbreng draagt immers bij aan ons voortbestaan. Kom daarom op **14 maart 2024** naar de jaarvergadering! Graag tot ziens,

*Namens het Bestuur, A. Bakker (secretaris)*

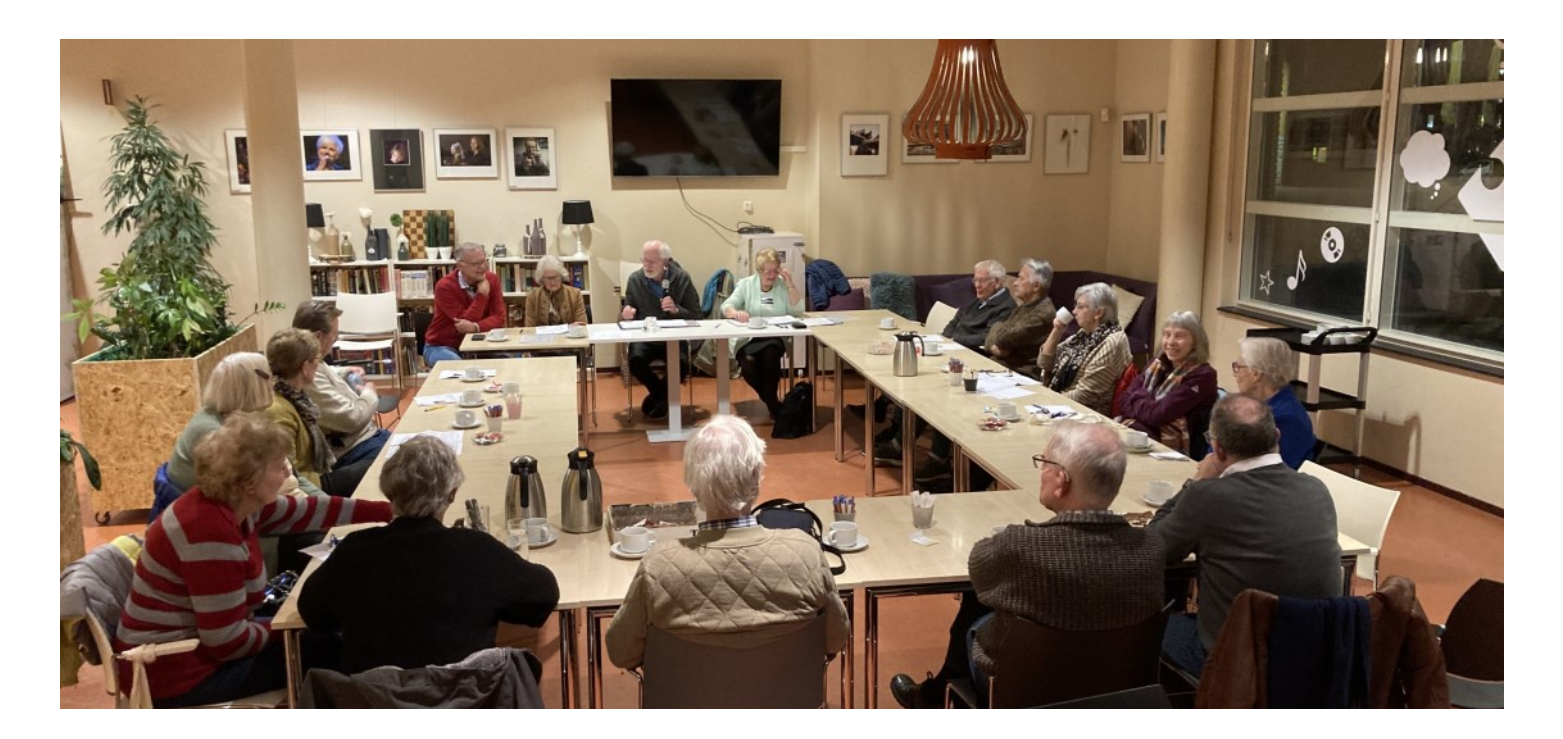

### <span id="page-4-0"></span>**Notulen Jaarvergadering van de CVB d.d. 16 maart 2023**

#### Totaal 18 aanwezige leden.

**Aanwezig:** dhr. H. Gozeling, voorzitter, mevr. M. Ebell-Roos, secretaris, mevr. N. van der Linden, penningmeester, dhr. L. van den Bosch, PR, dhr. R. Hendriks, redactie, mevr. R. Spaargaren, webmaster, mevr. M. Amesz, dhr. A. Bakker, mevr. S. Geerts, mevr. R. Havay, dhr. C. Hobo, dhr. T. van Hulzen, mevr. M. Meulblok, dhr. R. van der Ploeg, dhr. V. van Rhoon, dhr. W. Terlage, mevr. R. Vastenhout, mevr. W. Wolffenbuttel.

#### **1. Opening**

Om 20.00 uur opent voorzitter Hans Gozeling de jaarvergadering en heet alle aanwezigen welkom. Daarna vraagt hij één minuut stilte om alle overledenen te gedenken. Verder spreekt hij uit dat hij blij is met onze locatie, dat er geen corona beperkingen meer nodig zijn en dat de clubbijeenkomsten goed worden bezocht zelfs met een toename van nieuwe leden. Maar het voortbestaan van onze vereniging staat wel op het spel als het bestuur niet uitgebreid wordt. Secretaris Mieke Ebell legt vanavond haar functie neer en een bestuur met slechts drie overgebleven leden kan hun taak niet meer vervullen. Hij roept alle leden op om in hun familie en/of kennissenkring naar mogelijke kandidaten te zoeken. Omdat het clubblad de Bolleboos digitaal wordt verstuurd kan de contributie nog steeds hetzelfde blijven, namelijk € 24 per jaar of met machtiging € 22,50. Mede gezien de inflatie zeker geen hoge drempel. Ook vraagt de voorzitter nog steeds naar gastschrijvers voor het clubblad. Voor de bestuursleden is die taak elke maand een extra belasting. Het bestuur kijkt er naar uit dat ook de leden meer van zich laten horen.

#### **2. Goedkeuring notulen Jaarvergadering d.d. 17 maart 2022**

De notulen waren gepubliceerd in de Bolleboos van mei 2022 en nogmaals in de Bolleboos van maart 2023. Ze zijn met algemene stemmen akkoord bevonden.

#### **3. Behandeling ingekomen stukken**

Er zijn berichten van verhindering voor de jaarvergadering ontvangen van mevrouw H. van der Meer en de heren B. van Diemen, F. de Grijs, R. de Groot (Amerstudio), D. Kol, P. van Sprang en H. Vlaming.

#### **4. Overzicht jaarverslag 2022 van de secretaris**

Het overzicht wordt uitgedeeld en voorgelezen door de secretaris Mieke Ebell. Het jaarverslag 2022 wordt met algehele stemmen goedgekeurd.

#### **5. Financieel jaarverslag 2022 en de begroting 2023 van de penningmeester**

Het financiële verslag wordt uitgedeeld en de vergadering krijgt enige tijd om deze te bestuderen. Penningmeester Nel van der Linden neemt alle bedragen stuk voor stuk door en geeft uitgebreid uitleg.

#### **Begroting 2023**

Ook over de begroting geeft mevrouw van der Linden uitleg. De begroting wordt goedgekeurd. Een welverdiend applaus is voor de penningmeester voor haar nauwkeurige werk.

#### **6. Verslag van de kascontrole commissie**.

De kascontrole commissie bestond uit voorzitter Cees Hobo en lid Walter Terlage. Zij melden, dat zij op 4 maart 2023 de financiële bescheiden van de CVB Bollenstreek over 2022 hebben gecontroleerd en akkoord hebben bevonden. Zij bedanken mevrouw van der Linden voor haar uitstekende werkzaamheden en haar geweldige inzet. Zij adviseren de vergadering het bestuur decharge te verlenen en de penningmeester te complimenteren voor het gevoerde financieel beheer. Met applaus wordt ingestemd en het bestuur wordt decharge verleend.

#### **7. Aftredende bestuursleden en verkiezing van nieuwe bestuursleden.**

Volgens rooster is aftredend de secretaris mevrouw M. Ebell. Zij heeft zich niet herkiesbaar gesteld. Vanaf 2014 heeft zij de functie van secretaris vervuld. Mieke wordt enorm in het zonnetje gezet door de voorzitter, met een oorkonde en het erelidmaatschap en natuurlijk een bos bloemen. Mieke dankt voor de waardering voor haar werk, maar kon dit natuurlijk alleen maar samen met de andere bestuursleden doen.

Zij ontvangt een envelop als waardering. Er zijn ook enveloppen voor Rob (redactie), Ton en Ruth (website), Ferdinand (Apple helpdesk), Piet (helpdesk) en Huub (altijd vroeg aanwezig om de zaal in orde te brengen) voor hun hulp. Helaas heeft niemand zich gemeld voor de functie van secretaris. Misschien . . . weet een lid iemand en zal het vragen. Op 1 april krijgen we antwoord. Ook voor een extra bestuurslid kunt u zich blijvend aanmelden. Degene die dat doet kan desgewenst in de loop van het jaar meelopen om ervaring op te doen om ingewerkt te worden.

#### **8. Verkiezing kascontrolecommissie.**

Aftredend is de heer Cees Hobo en wordt als voorzitter benoemd de heer Walter Terlage, samen met Piet van Sprang, die vorig jaar als reservelid werd aangesteld. Met algemene stemmen wordt als reserve gekozen de heer Ab Bakker.

#### **9. Rondvraag**

-Mevrouw Ruth Spaargaren stelt voor om te jaarvergadering 's middags te houden. Dit i.v.m. de vele leden die op leeftijd zijn. Het bestuur zal zich hierover beraden. Ook naar de meningen van de niet aanwezige leden zal worden gevraagd.

-Mevrouw Rie Havay heeft veel waardering voor de bestuursleden.

-De heer Walter Terlage bedankt het bestuur voor hun inzet. Hij krijgt meteen bijval.

-De heer Cees Hobo vraagt naar presentaties. Hij zou graag iets meer willen weten over 3D-printers. Het bestuur zal uitzoeken wie ze kunnen benaderen om over dit onderwerp een presentatie te geven.

-Mevrouw Vastenhout is sinds een paar maanden lid en verbaasd over de loterij. Ze vindt het een beetje kneuterig. Is het een verdienmodel? Dat beaamt de penningmeester.

-Mevrouw Sonja Geerts is het met haar buurvrouw eens. Samen zullen ze met een voorstel voor de loterij komen. Ook woorden van dank van mevrouw Miep Meulblok.

-Volgens Rob Hendriks wordt de loterij al meer dan 25 jaar gedaan. In die tijd werden ook computer gerelateerde prijsjes uit de winkel beschikbaar gesteld door onze oud-voorzitter Piet van Sprang

-Mieke Ebell benadrukt nogmaals het belang van de inloop. Louis van den Bosch krijgt vaak vragen voor hulp, liefst zo snel mogelijk, want wachten tot de volgende clubdag duurt te lang. Juist daarvoor is de inloop ook ingesteld. Gebruikelijk was dat 2x in het voorjaar en 2x in het najaar. Jammer dat er nu zo weinig gebruik van wordt gemaakt. De volgende, en misschien wel de laatste inloop is donderdagmiddag 13 april, waarvoor men zich vooraf dient aan te melden.

-Als laatste vraagt voorzitter Hans wie al met Windows 11 werkt. Dat zijn er niet veel. De meesten willen binnenkort overschakelen. Het bestuur heeft in plannen om hiervoor in het najaar een docent in te schakelen.

**10. Sluit de vergadering** om 21.30 uur sluit de voorzitter de vergadering en nodigt de aanwezigen uit om onder het genot van een drankje na te praten.

*Mieke Ebell-Roos, Secretaris, 27 maart 2023* 

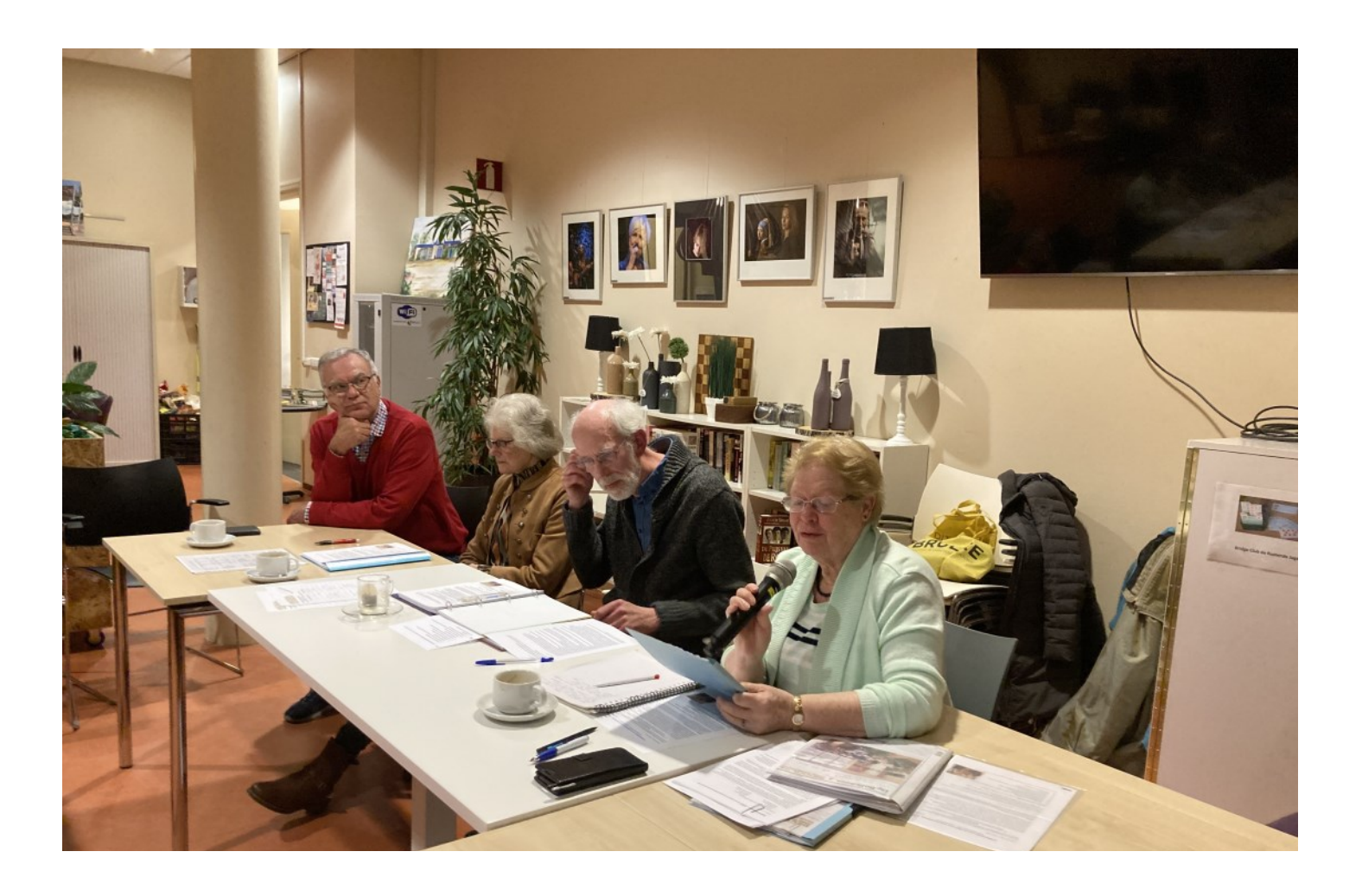

### <span id="page-6-0"></span>**Tips en trucs**

#### **1. Blokkeer pop-ups voor je internetbrowser**

Regelmatig kom ik op websites die pop-ups gebruiken om nieuwe producten, nieuwsbrieven of aanbiedingen onder de aandacht te brengen. Veel mensen vinden deze meldingen irritant. Gelukkig zijn er diverse internetbrowsers die een functie hebben waarmee je ze kan blokkeren. Hoe je dat doet staat hieronder.

#### **Microsoft Edge**

Zodra je de browser Edge hebt geopend klik je rechtsboven op de **drie puntjes**. Ga dan naar **'instellingen en meer'**. Klik op **'instellingen'** en vervolgens op **'cookies en sitemachtigingen'**. Klik onder **'alle machtigingen'** op **'pop-ups en omleidingen'.** Hier zie je een wisselknop met **'blokkeren (aanbevolen)'**. Schakel deze in.

Wil je van sommige sites wel pop-ups ontvangen? Klik dan onder **'toestaan'** op **'toevoegen'**. Voer hier het adres in van de website waarvan je wel pop-ups wilt toestaan en druk vervolgens op **'toestaan'**.

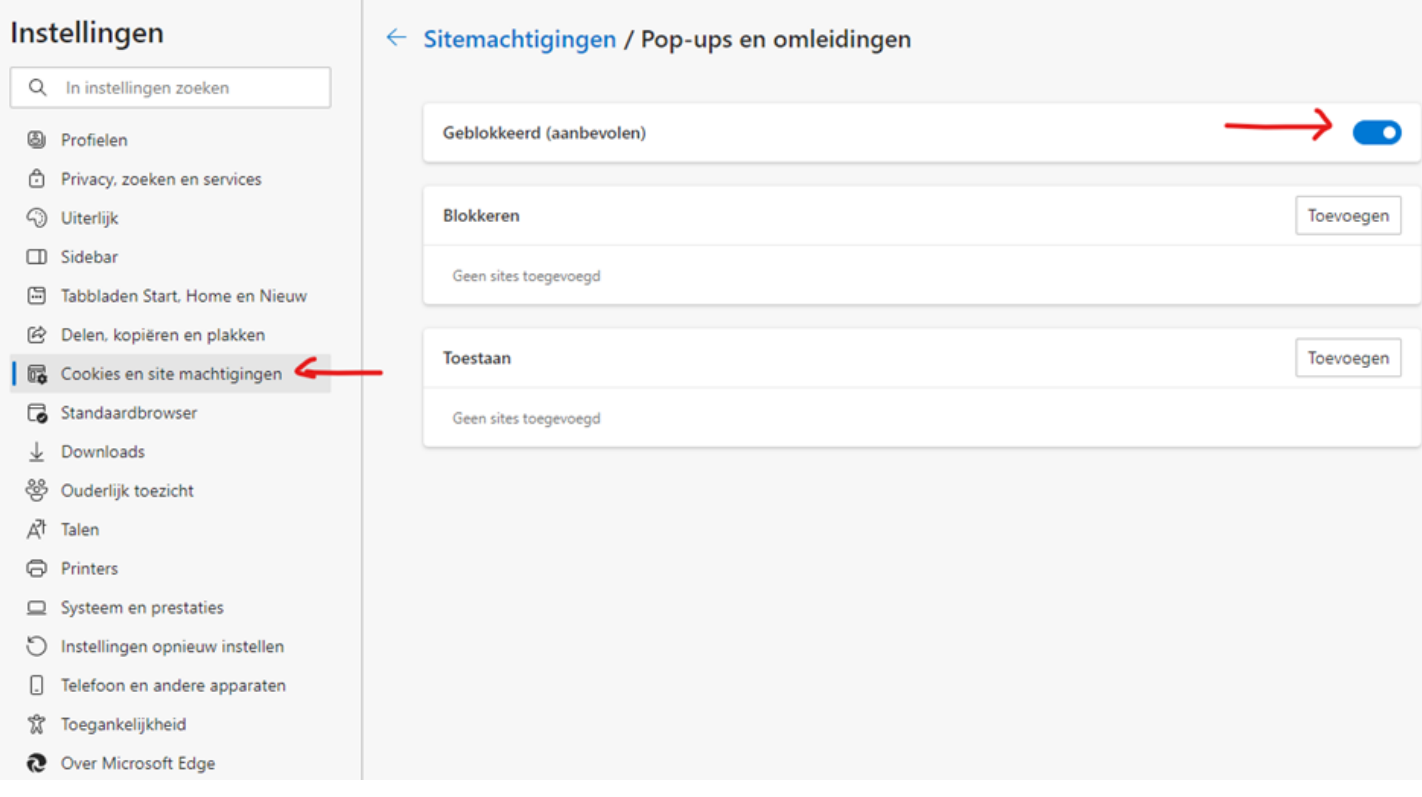

#### **Google Chrome**

Open Chrome op je computer. Klik rechtsboven op de **drie puntjes** en ga naar **instellingen**.

Klik op **'privacy en beveiliging'**. Klik op **'site-instellingen'**. Scroll naar beneden en ga naar **'pop-ups en omleidingen'**. Onder **'standaardgedrag'** kies je voor de optie **'Niet toestaan dat sites pop-ups sturen of omleidingen gebruiken'**. Wil je wel pop-ups ontvangen? Ga naar **'aangepast gedrag'**, vervolgens **'toestemming om pop-ups te sturen en omleidingen te gebruiken'**. Druk hier op **'toevoegen'** en voer de URL in van de website waarvan je wel pop-ups wilt ontvangen.

#### **2. Cookies gaan verdwijnen voor Google Chrome (en Edge zal volgen)**

Eind 2024 gaat Google Chrome, de browser die door ongeveer 60 procent van alle internetters wordt gebruikt, cookies verbieden. Ik heb het al eens eerder gepubliceerd maar eerst even wat uit het geheugen ophalen. Wat zijn (digitale) cookies ook alweer?

Cookies zijn kleine tekstbestandjes die een website op de harde schijf van je computer zet op het moment dat je die site bezoekt. Je moet bijvoorbeeld vaak cookies accepteren om ingelogd te blijven of om video's te kunnen kijken. Met dit tekstbestandje kunnen websites allerlei gegevens over jou verzamelen. Zo kunnen ze je demografische gegevens achterhalen en informatie verzamelen

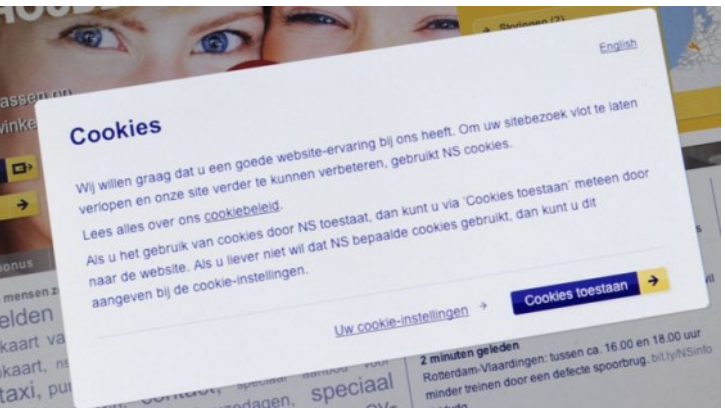

over de apparaten die je gebruikt. Google Chrome (en later ook Edge) gaat stoppen met zogenaamde third party cookies: tekstbestandjes die jouw data niet alleen met de website zelf delen, maar ook met een andere partij. Met deze cookies kunnen adverteerders bijvoorbeeld volgen welke websites je bezoekt en wat je interesses zijn.

De vraag roept dan op: waarom verbiedt Chrome cookies?

Ze willen stoppen met het gebruik van cookies, omdat het overstapt op een eigen alternatief: de Privacy Sandbox. Alles wat jouw privacy tijdens het browsen beïnvloedt, moet daardoor geregeld worden. Dankzij deze Privacy Sandbox hebben adverteerders jouw data niet meer in handen en kunnen ze jouw online activiteiten niet meer volgen. In plaats daarvan belandt al je data bij Google zelf. De hoeveelheid informatie die over je wordt verzameld, is wel beperkter bij de Privacy Sandbox dan bij cookies. Door te kijken naar je browsegeschiedenis, monitort Google je online activiteiten en deelt hij je in in een bepaalde groep in plaats van dat hij alles van jou bijhoudt. Voorbeelden van groepen zijn bijvoorbeeld: vrouwen tussen de 30 en 45 jaar, autoliefhebbers of mensen die in de Randstad wonen. Adverteerders kunnen zich hierdoor melden bij Google met de vraag hun advertentie aan een specifieke doelgroep te tonen. Op die manier zul je nog steeds gepersonaliseerde advertenties te zien krijgen.

#### **3. Verborgen bestanden weergeven**

Wanneer doe je dat eigenlijk en wat hebben deze verstopte bestanden voor zin? Waarom zijn ze eigenlijk verborgen. De belangrijkste reden waarom bepaalde bestanden al verborgen zijn in Windows is om te voorkomen dat belangrijke systeembestanden per ongeluk worden aangepast of weggegooid. Toch kan het soms handig of nodig zijn om de verborgen bestanden zichtbaar te maken omdat je iets moet wijzigen die normaal gesproken niet zichtbaar is. Om verborgen Windows bestanden zichtbaar te maken moeten er een aantal handelingen worden uitgevoerd.

Er zijn een aantal manieren om bestanden zichtbaar te maken in de [Windows Verkenner.](https://www.windows-helpdesk.nl/tips-voor-de-windows-verkenner/) Om de verborgen bestanden zichtbaar te maken in Windows 10 open je eerst de Windows Verkenner.

Dit kan via de taakbalk of [sneltoets](https://www.windows-helpdesk.nl/sneltoetsen-windows-10/) [Wi](https://www.windows-helpdesk.nl/wp-content/uploads/2014/11/start.jpg)n + E. *De 'Win' = Windows toets. Deze is aan de linkerkant van je toetsenbord rechts naast de Ctrl knop. Het is de sneltoets met het Windows logo a.* 

Een andere manier om in [Windows 10](https://www.windows-helpdesk.nl/windows-10-downloaden/) de verkenner op te starten is door met je muisaanwijzer naar de startknop linksonder in je scherm te bewegen en daar met de *rechtermuisknop* te klikken. Er opent een menu, in dat menu klik je op *Verkenner*.

Nu de verkenner is opgestart klik je linksboven in het lint op de tab *Beeld*. Vervolgens ga je met de muisaanwijzer naar rechts en zet je een vinkje bij *Verborgen Items*. Vanaf dat moment zijn de verborgen bestanden en mappen zichtbaar op de computer. De verborgen bestanden zijn te onderscheiden van 'gewone' bestanden omdat ze iets 'vager' staan afgebeeld in uw verkenner.

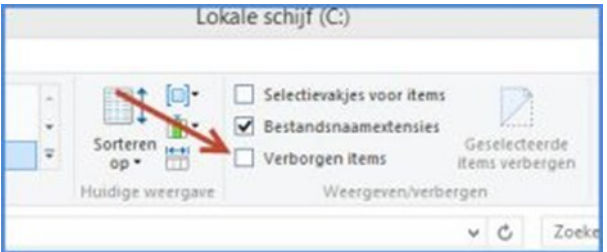

Onder **Windows 11** ga je als volgt te werk. Open Verkenner door op het pictogram te klikken op de taakbalk of gebruik de [sneltoets](https://www.windows-helpdesk.nl/sneltoetsen-windows-10/)  $\mathbb{H}$  [W](https://www.windows-helpdesk.nl/wp-content/uploads/2014/11/start.jpg)in + E. Daarna selecteer je boven in het menu

**Weergeven** *>* **Weergeven** > en zet je een vinkje bij **Verborgen items***.* Iets omslachtiger is via het configuratiescherm. De muisaanwijzer verplaats je weer naar de startbutton linksonder in het scherm en klik je met rechts. In plaats van verkenner kies je dit keer voor **Configuratiescherm** vervolgens voor **Vormgeving en Persoonlijke instellingen**. Het scherm **Opties voor Verkenner** is nu zichtbaar. Onder de *geavanceerde instellingen* scrol je naar beneden. Daar staat dan *Verborgen bestanden en mappen weergeven*. Activeer het vinkje en klik tenslotte op *OK*.

#### **4. Microsoft bevestigt komst Windows 11 24H2-update**

Microsoft bereidt al de volgende grote update voor Windows 11 voor eind 2024 voor, met de codenaam 'Hudson Valley', met een grotere focus op AI. In een nieuw ondersteuningsdocument dat voor het eerst werd opgemerkt door Windows Latest, heeft Microsoft bevestigd dat 'Windows 11 24H2' echt is en later dit jaar komt. In die versie zit veel onder-

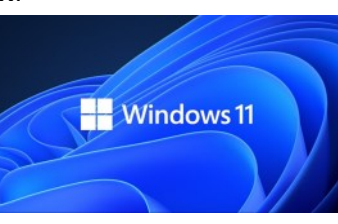

steuning voor kunstmatige intelligentie. Volgens andere interne documenten, plant Microsoft een bredere uitrol van Windows 11 24H2 eind Q3 of begin Q4. Dit bevestigt eerdere geruchten dat de belangrijkste AI-upgrade van Windows 11 zich lijkt voor te bereiden op release later in september-oktober. Hoewel algemeen wordt aangenomen dat de volgende versie van het besturingssysteem van Microsoft Windows 12 zal heten, bestaat er weinig twijfel over de theorie. Het is mogelijk dat Microsoft voorlopig heeft besloten om niet 'Windows 12' te vermelden en wordt Windows 11 24H2 de volgende grote release. Dit betekent dat Windows 12 mogelijk niet in 2024 komt en dat Microsoft voorlopig de Windows 11 behoudt. PC-[makers zoals HP gebruiken ook](https://www.windowslatest.com/2024/01/09/hp-doc-hints-at-windows-11-2024-update-version-24h2-no-mention-of-windows-12/) 'Windows 11 2024 Update' wanneer ze verwijzen naar de volgende grote Windows-release. Microsoft lijkt te werken aan een nieuwe versie van Copilot voor Windows 11, met functies zoals contextueel bewustzijn en diepere integratie met andere apps of services.

Je kan bijvoorbeeld toegang krijgen tot berichten vanaf uw Android-telefoon met behulp van Copilot, dat al in de maak is op de webversie. Evenzo zal Copilot integreren met vele andere apps, zodat je die AI overal kunt gebruiken.

#### **5. Tips voor het bijwerken van je stuurprogramma's (drivers)**

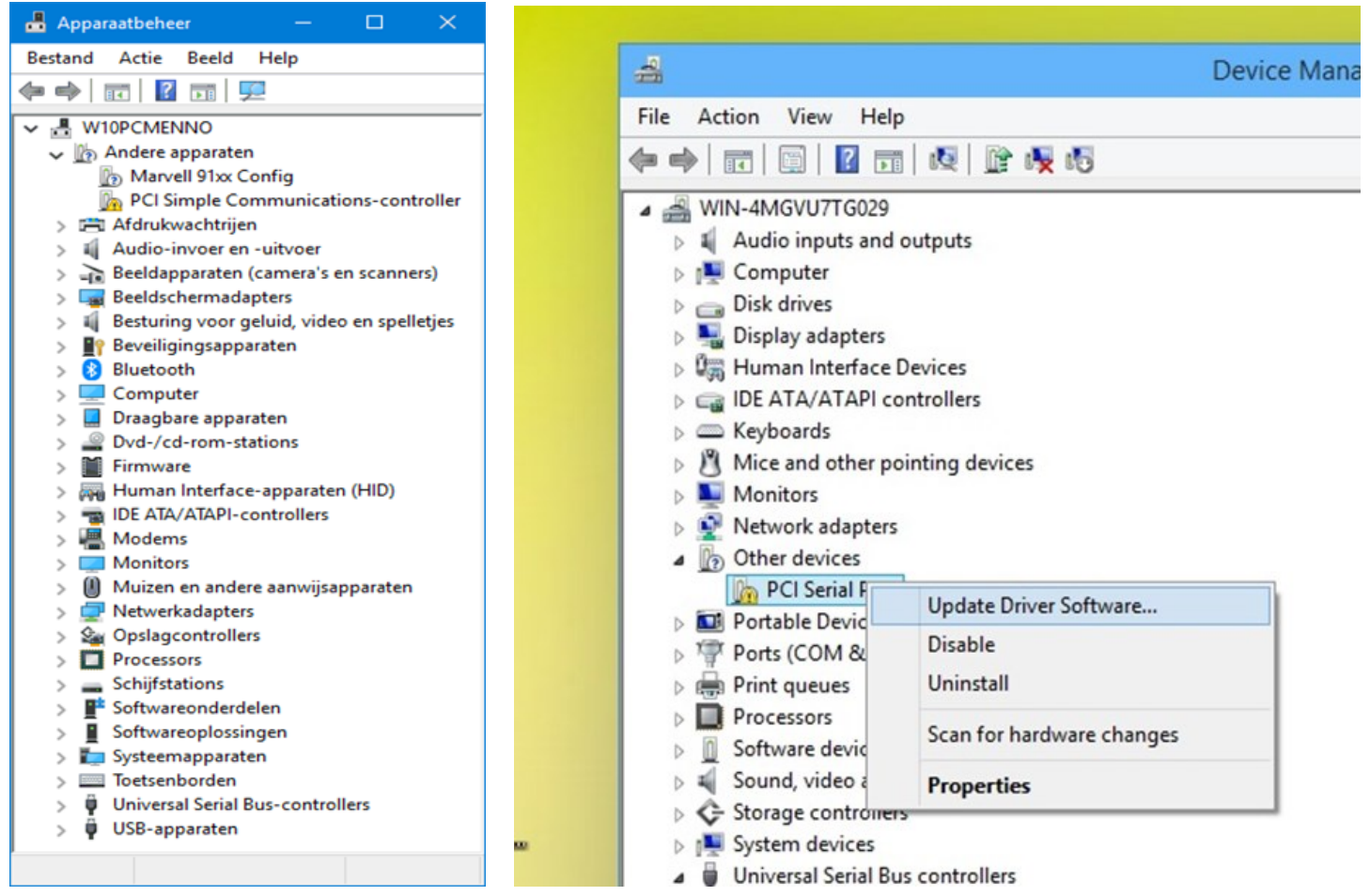

Je computer kan niet zonder drivers ofwel stuurprogramma's. Die zorgen namelijk voor de communicatie tussen de aangesloten apparaten of componenten en het besturingssysteem. Belangrijk want herkent bijvoorbeeld je USB-poort jouw aangesloten apparaat niet, dan ontbreekt hoogstwaarschijnlijk de juiste driver of is die niet (juist) geïnstalleerd. Om te controleren op foutieve of ontbrekende stuurprogramma's, klik je met de **rechtermuisknop** op de Windowsstartknop en kies je **Apparaatbeheer**. Staan in het lijstje ergens een of meer vraagtekens of uitroeptekens, dan duiden die op een (driver) probleem.

Voor het installeren van een ontbrekend stuurprogramma kun je beter eerst de updatefunctie van Windows proberen. Ga dan naar **Instellingen**, kies **Windows-update** en klik op **Naar updates zoeken**. Controleer ook **Geavanceerde opties / Optionele updates / Stuurprogramma-updates**.

Stuurprogramma's installeren of bijwerken kan ook vanuit **Apparaatbeheer**. Selecteer dan eerst een item met het uitroepteken of vraagteken, klik dan met de **rechtermuisknop** op **Stuurprogramma bijwerken**. Selecteer eerst **Automatisch zoeken naar stuurprogramma's** en daarna eventueel In Windows Update **zoeken naar bijgewerkte stuurprogramma's**. Je kunt ook rechtstreeks updates installeren vanuit de update catalogus op:

**www.catalog.update.microsoft.com**. Je kunt hier de zoek functie gebruiken. Klik op de titel van zo'n driver voor gedetailleerde informatie. Zorg daarbij wel dat je de juiste Windows-versie te pakken hebt.

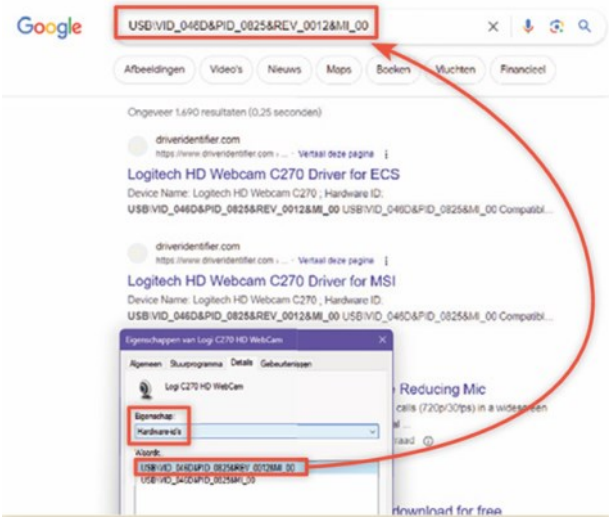

Je kunt ook googelen naar de optimale driver. Open hiervoor eerst het **Apparaatbeheer**, roep het **eigenschappen venster** van de huidige driver op, ga naar het tabblad **Details**, kies bij **Eigenschap** de optie **Hardware-id's** en geef een van deze items door aan de zoekrobot (begin met de bovenste). Kies bij voorkeur de site van de hardware fabrikant. Let daarbij wel op, dat je sites en tools vermijdt die je automatische driver installaties beloven. Regelmatig komt het ook voor, dat de ontbrekende driver niet gevonden wordt. Wat ikzelf dan veel gebruik is het programma

[https://www.iobit.com/nl/driver](https://www.iobit.com/nl/driver-booster.php)-booster.php. In de meeste gevallen is je Windows bij een verse en nieuwe (her)installatie up-todate. Hoewel het essentieel is om op een bepaald moment Windows-updates binnen te krijgen, zullen jouw apparaat stuurprogramma's het vaak wel moeilijk vinden om bij te blijven. Naarmate de leeftijd van je computer (en dus ook de ingebouwde apparaten)

<span id="page-9-0"></span>ouder worden, worden deze vaak niet bijgewerkt. De belangrijkste oorzaak is dat de fabrikant stopt met het leveren van nieuwe stuurprogramma's voor oude apparaten. Windows probeert echter wel zijn best te doen om ze up-to-date te houden. Die stuurprogramma's zijn meestal generiek. Daarom presteert het misschien niet altijd op zijn best.

#### **6. Het bijwerken (updaten) van de software op je computer**

Soms is het lastig om te controleren welke software op je pc bijgewerkt moet worden. Vooral omdat niet alle toepassingen zichzelf automatisch updaten óf dat je een update van het programma ontvangt. Gelukkig hebben recente Windows-versies een ingebouwde pakketmanager, genaamd Windows Package Manager ofwel **WinGet**. Wil je weten of de software van jouw computer een update nodig heeft, open dan de Opdrachtprompt. Dat doe je door op de loep te gaan staan (rechts naast de startknop) en type je de volgende opdracht (bevestig die met **Y(es)** indien nodig): **winget list --upgrade-available.**

Je ziet nu een lijst met beschikbare updates. Om een specifieke toepassing te updaten, gebruik dan de opdracht: **winget upgrade** Voor het updaten van alle apps in één keer gebruik je: **winget upgrade --all**

Er kunnen tijdens dit proces nog enkele prompts verschijnen.

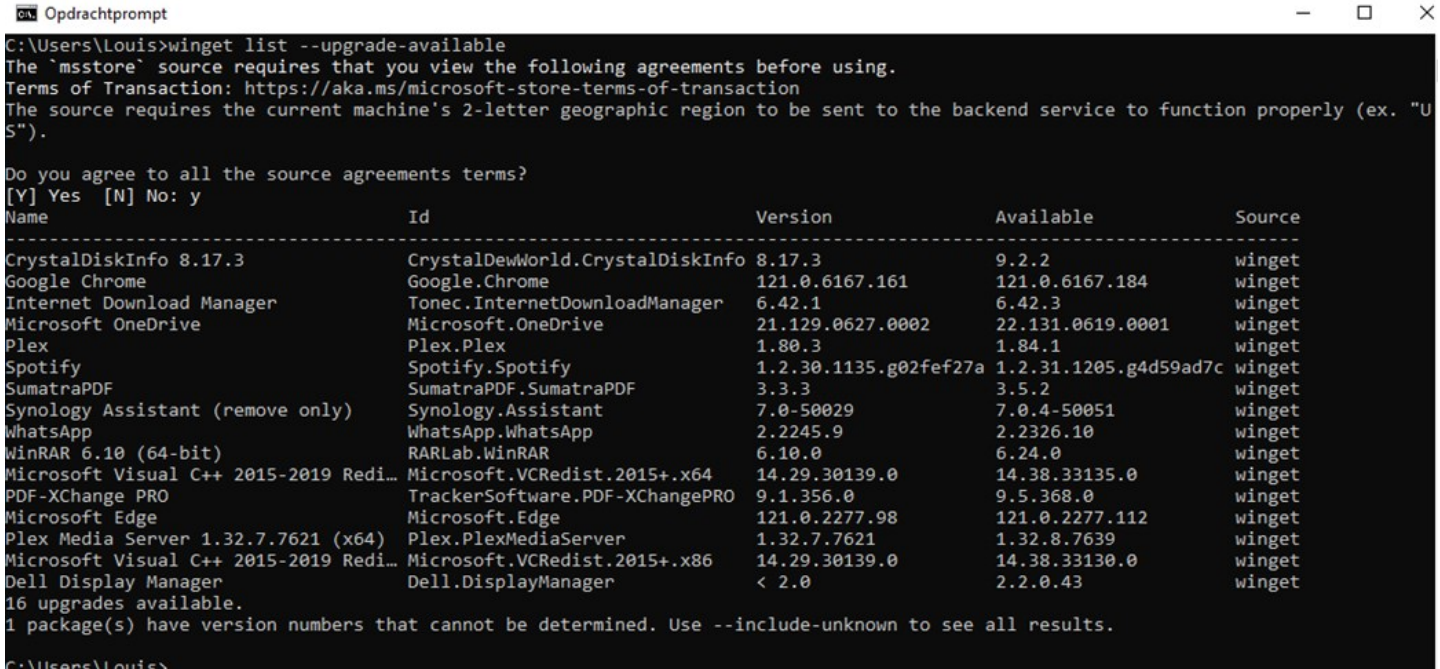

### **Contributie 2024**

Dit is een verzoekje aan de leden die zelf hun contributie betalen en dat nog niet gedaan hebben. Wij vragen u vriendelijk om € 24,- over te maken op rekening: NL05 RABO 0141562056 t.n.v. CVB onder vermelding, contributie 2024.

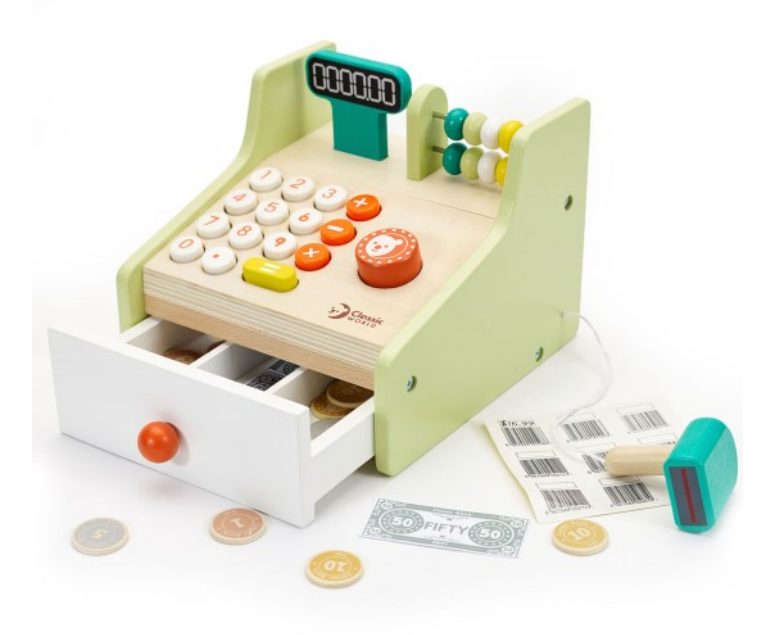

#### **7. De jarigen van de maand op een rij (met Excel)**

In de maandelijkse Bolleboos staat elke maand een lijst van de 'Jarigen van deze maand'. Hierin staan de leden op volgorde van hun verjaardag, zonder vermelding van de geboortedatum. Op de meeste laptops van onze clubleden staat vaak het complete Officepakket met daarop Word en Excel. Mocht je iets dergelijks ook willen maken en bijvoorbeeld dat aan je adressenlijst toevoegen, dan open je Excel. Je kan een bestaande lijst openen en dat eraan toevoegen maar voor het gemak laat ik het in dit voorbeeld zien met een nieuwe sheet. Daar kan je dan eerst mee oefenen. Om alles op volgorde van de verjaardagen te krijgen, maak je het jaartal voor iedereen gelijk. Voor dit voorbeeld staan de geboortedatums in kolom F. Typ in G2 de formule: **=DATUM(JAAR(VANDAAG());MAAND(F2);DAG(F2))**

De functie DATUM werkt achtereenvolgens met het jaartal, de maand en de dag. Deze formule neemt als jaartal het jaar van vandaag (het huidige jaar dus) en haalt de maand en de dag uit de geboortedatum. Net als in de vorige paragraaf heeft de functie VANDAAG zijn eigen paar haakjes, vandaar dat je daarachter () zet. Omdat het jaartal in dit geval niet van belang is, mag je ook de kortere formule gebruiken: **=DATUM(0;MAAND(F2);DAG(F2))**

Het jaartal hiervan maak je als volgt onzichtbaar: klik onder de keuzelijst Getalnotatie in de groep Getal op het diagonale pijltje; het venster Cellen opmaken verschijnt (sneltoets: Ctrl+1). Klik op het tabblad Getal, klik onder Categorie op Aangepast en typ in het vak onder Type de code d mmmm. Deze opmaak geeft de datum weer als: dag, spatie en hele maand (en toont dus geen jaartal). Kopieer deze cel omlaag. Selecteer nu de hele lijst en sorteer die op de kolom met

deze formule, kolom G in dit voorbeeld.

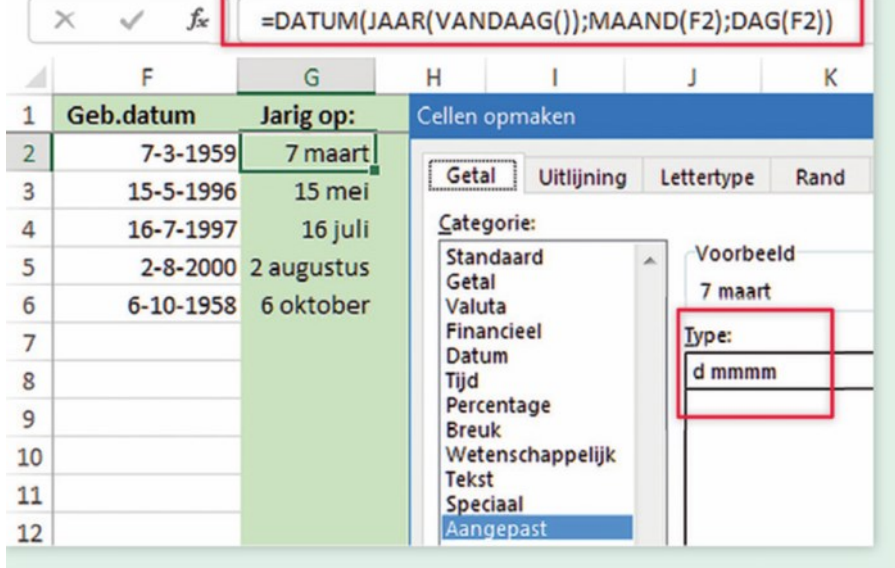

Wil je weten hoe oud iemand is vandaag of wil je de leeftijd van iemand weten, dan bereken je: 2024 minus zijn of haar geboortejaar. Je weet dan hoe oud die persoon in dit jaar wordt. Maar wil je precies weten hoe oud iemand vandaag is, dan moet je rekening houden met de verjaardag. Zolang iemand nog niet jarig is geweest, is hij/zij nog een jaartje jonger. De volgende formule houdt wel rekening met de verjaardag: **=DATUMVERSCHIL(F2;VANDAAG();"y")**

Deze formule geeft de hele jaren die tot en met vandaag zijn verstreken, dus precies de leeftijd op dit moment. In dit voorbeeld staat de geboortedatum in cel F2. Je kunt hiermee ook de actuele leeftijden in een lijst met personen berekenen. De geboortedatums staan bijvoorbeeld in kolom F en die vergelijk je steeds met de datum van vandaag. Typ in J1 de formule: **=VANDAAG()** Je ziet de datum van vandaag; deze wordt steeds automatisch bijgewerkt als je het werkblad opent. Typ in G2 de formule: **=DATUMVERSCHIL(F2;J\$1;"y")** Als je deze formule omlaag kopieert, moeten alle exemplaren naar de peildatum in J1 kijken, daarvoor is het rijnummer in die cel verwijzing vastgezet met het teken \$. Kopieer G2 omlaag en maak kolom G op als getallen zonder decimalen. De formule berekent hoe oud iedereen is op de datum in J1 (in hele jaren). De formule in J1 geeft altijd de datum van vandaag en je ziet dus hoe oud iedereen vandaag

is.

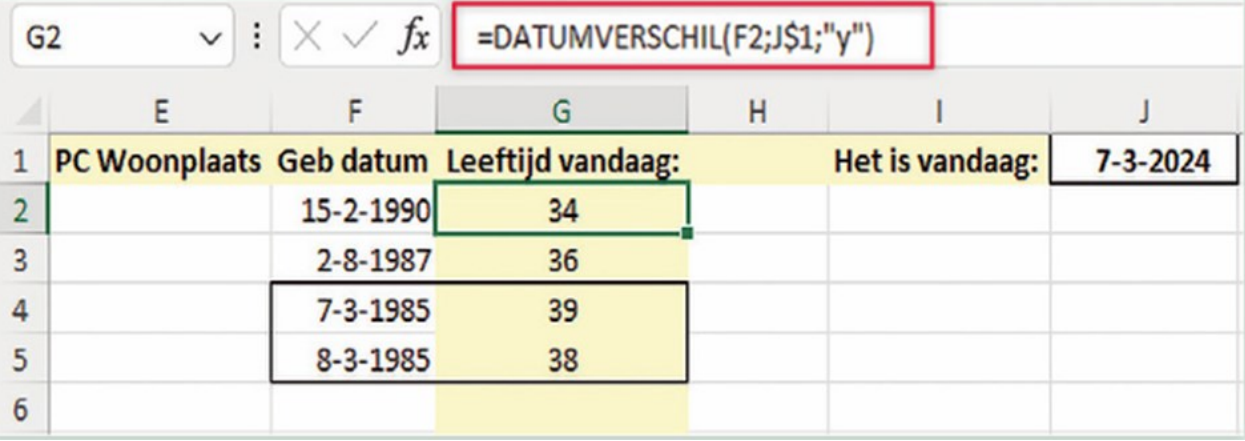

#### **8. Een computer overnemen met Chrome Remote Desktop**

Zoals jullie wellicht weten neem ik (op afstand) wel eens een computer van iemand over om problemen op te lossen. Dat doe ik met Quick Assist die ingebouwd zit in Windows. Je gaat dan naar de loep (naast de startknop) en type je in: Quick Assist. Toch werkt deze app niet altijd naar tevredenheid of erger, er wordt helemaal geen contact gemaakt. Maar er zijn soms ook meer redenen om dat te doen. Soms kan het ook handig zijn als je buitenshuis aan het werk bent en dringend een document van je laptop die thuis ligt nodig hebt. Maar misschien wil je zelf wel eens een kennis, vriend(in) of familielid helpen met het oplossen van een hardnekkig computerprobleem. Met Chrome Remote Desktop kan dat dus ook. Wil je je eigen computer op afstand laten overnemen? Open dan de browser **Chrome** en surf naar **[https://](https://remotedesktop.google.com) [remotedesktop.google.com](https://remotedesktop.google.com)**

Zorg ervoor dat je met een Google-account bent ingelogd als je die hebt. Klik nu op **Toegang tot mijn computer en de blauwe downloadknop**. Je installeert vervolgens de extensie **Chrome Remote Desktop** in de browser. Bevestig daarna met **Aanzetten** en bedenk een pincode. Het op afstand overnemen van jouw pc is nu simpel. Ga met een andere computer naar de eerdergenoemde website en klik op de naam van het systeem dat je wilt bedienen. Na het invoeren van de juiste pincode heb je volledige toegang. Je bestuurt op afstand de muis en het toetsenbord, zodat je in principe alles kunt doen. Als alternatief is het ook mogelijk om je computer beschikbaar te stellen voor andere personen. Klik in dat geval op **Externe support** en volg bij het onderdeel **Dit scherm delen** de instructies. Je kan het gebruiken voor Windows, MacOS, Linux, Android, iOS.

### De makkelijke manier om op afstand verbinding met je thuisof werkcomputer te maken of je scherm met anderen te delen. e afwezig bent, kun je beveiligd toegang to<br>Iter krijgen via je telefoon, tablet of een arter<br>computer. inding met een andere computer<br>op afstand te krijgen of te geven Toegang krigen tot min computer Min scherm delen Het is snel en makkelijker iodig hebt, onderweg een bestand op je thi<br>den of collega's, via Chrome Remote Deskt Handig isio oo afstand toegang tot ie o n te bekiken of programma's uit **Beveiligd** Google met de nieuw:<br>ing kunt maken met je n kunt deler Eenvoudig ter of je i

#### **9. Ongewenste app blokkering in- of uitschakelen in Windows Beveiliging**

Er is al veel over virussen en malware geschreven en hoe je die kan voorkomen. Daar ga ik het nu niet over hebben. Microsoft heeft in Windows Beveiliging een functie geïntroduceerd om ongewenste software te detecteren en te blokkeren. Ongewenste software is software die vaak wordt aangeboden tijdens een installatieproces. Het is de software die vaak zonder dat de gebruiker het weet mee wordt geïnstalleerd door installatiesoftware of andere malafide software-installaties. Ongewenste apps, ook wel bekend als **Potentieel ongewenste software** is al jaren een doorn in het oog van [antivirussoftware.](https://www.pc-tips.info/tips/windows-tips/gratis-antivirus-voor-windows-11/) Windows Beveiliging bevat een bescherming voor Windows computers waarmee Microsoft de ongewenste software, ongewenste bestanden maar ook ongewenste websites kan detecteren. Microsoft noemt dat 'beveiliging op basis van reputatie'. Via deze stappen laat ik zien hoe je de Ongewenste app blokkering in Windows kunt in- of uitschakelen.

In de Windows zoekbalk type: windows security. Klik op het Windows-beveiliging resultaat.

Klik op de link:

Instellingen voor beveiliging op basis van reputatie.

Met deze instellingen wordt uw apparaat beschermd tegen schadelijke of mogelijk ongewenste apps, bestanden en websites.

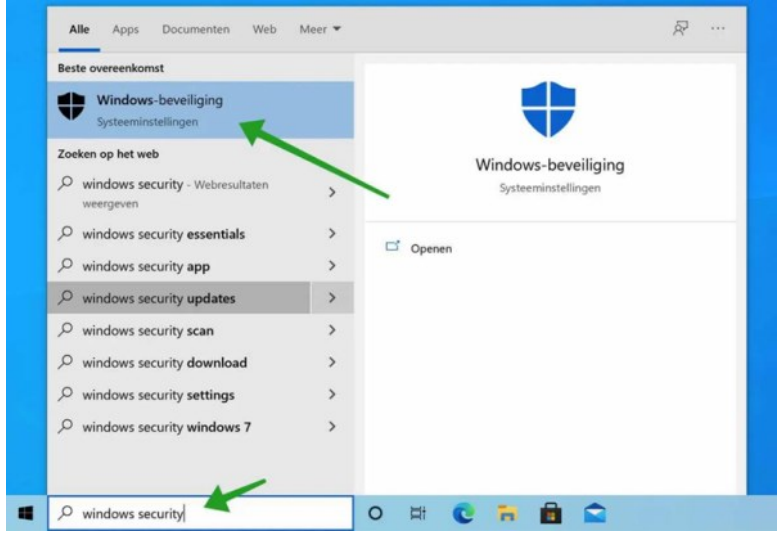

#### *de*[CVB](https://www.decvb.nl) [inhoud](#page-0-0) /13/

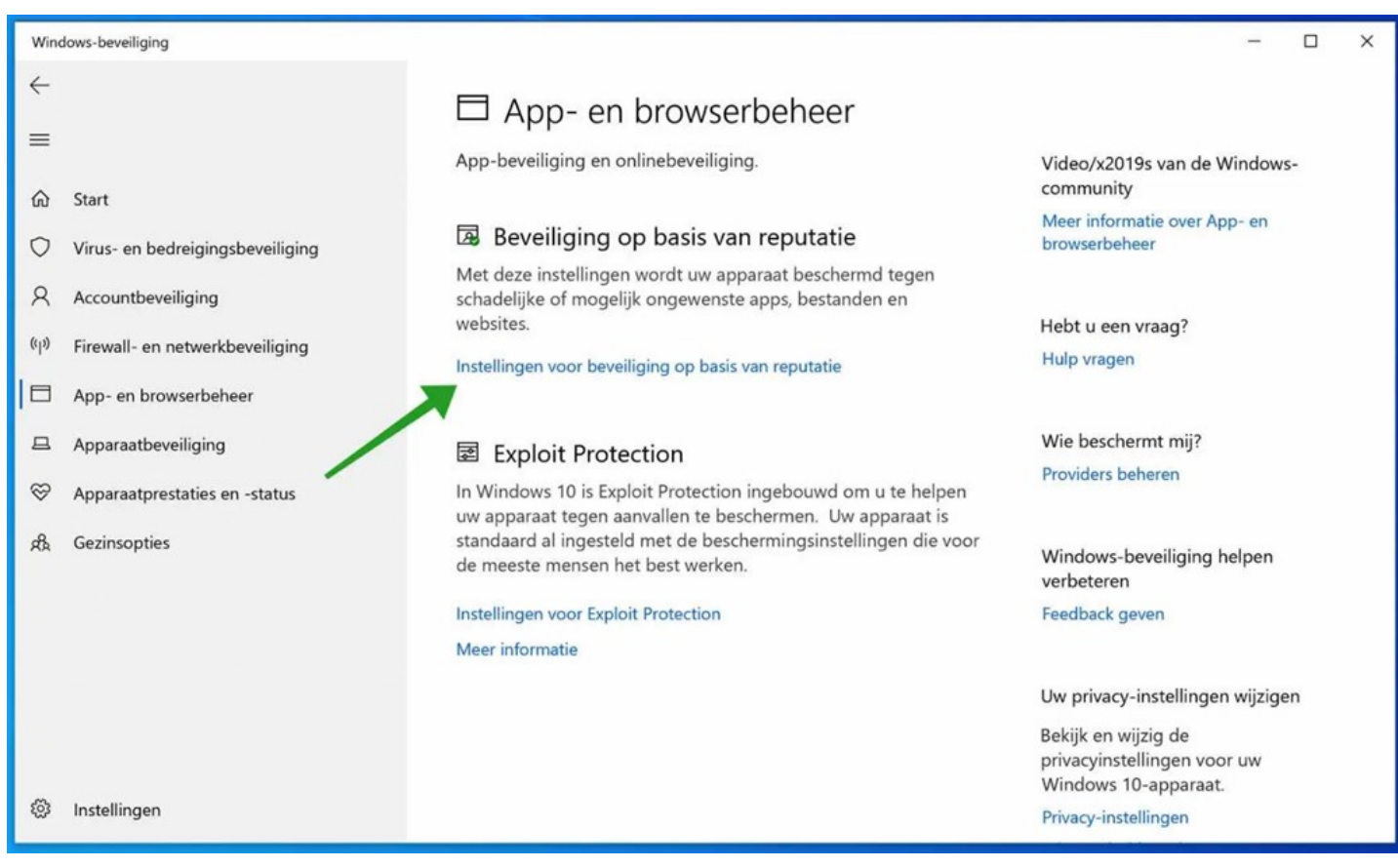

Om de [bescherming tegen](https://www.pc-tips.info/tips/handige-tips-tegen-virussen/) ongewenste apps in te schakelen klik je op de knop: Aan- of uit in het kopje 'Blokkering van mogelijk ongewenste app'. Je kan ervoor kiezen om bepaalde detecties in- of uit te schakelen zoals apps blokkeren of downloads blokkeren. Klik op de link Beveiligingsgeschiedenis om de detectie historie van ongewenste apps, bestanden of websites in te zien.

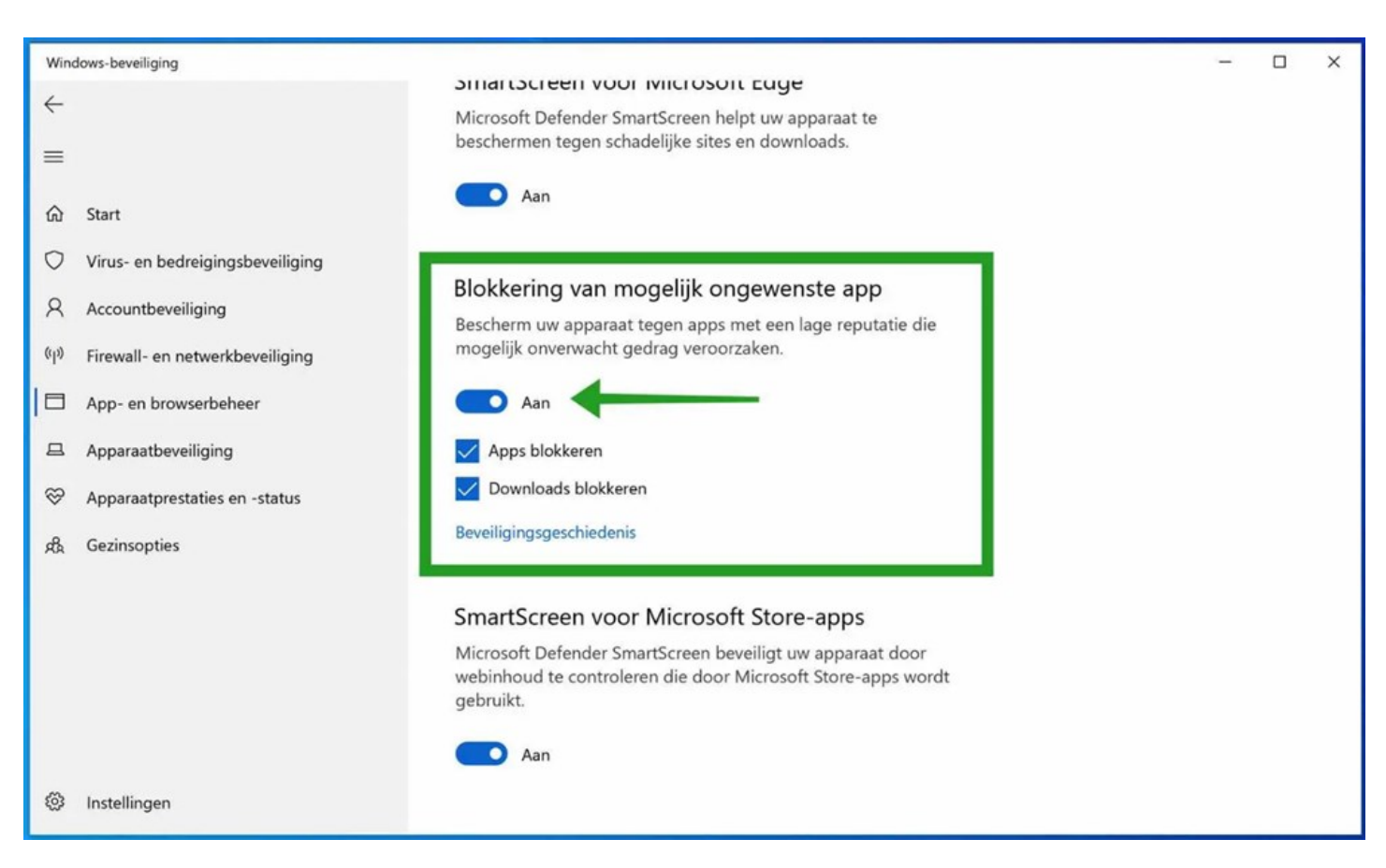

Blokkering van ongewenste apps is onderdeel van [Windows Defender antivirus.](https://www.pc-tips.info/tips/windows-defender-antivirus-windows-10/) Ook belangrijk is om [ransomware be](https://www.pc-tips.info/tips/windows-10/ransomware-bescherming-inschakelen-in-windows-defender-antivirus/)[scherming in te schakelen in Windows.](https://www.pc-tips.info/tips/windows-10/ransomware-bescherming-inschakelen-in-windows-defender-antivirus/) Klik voor meer informatie op deze links.

<span id="page-13-0"></span>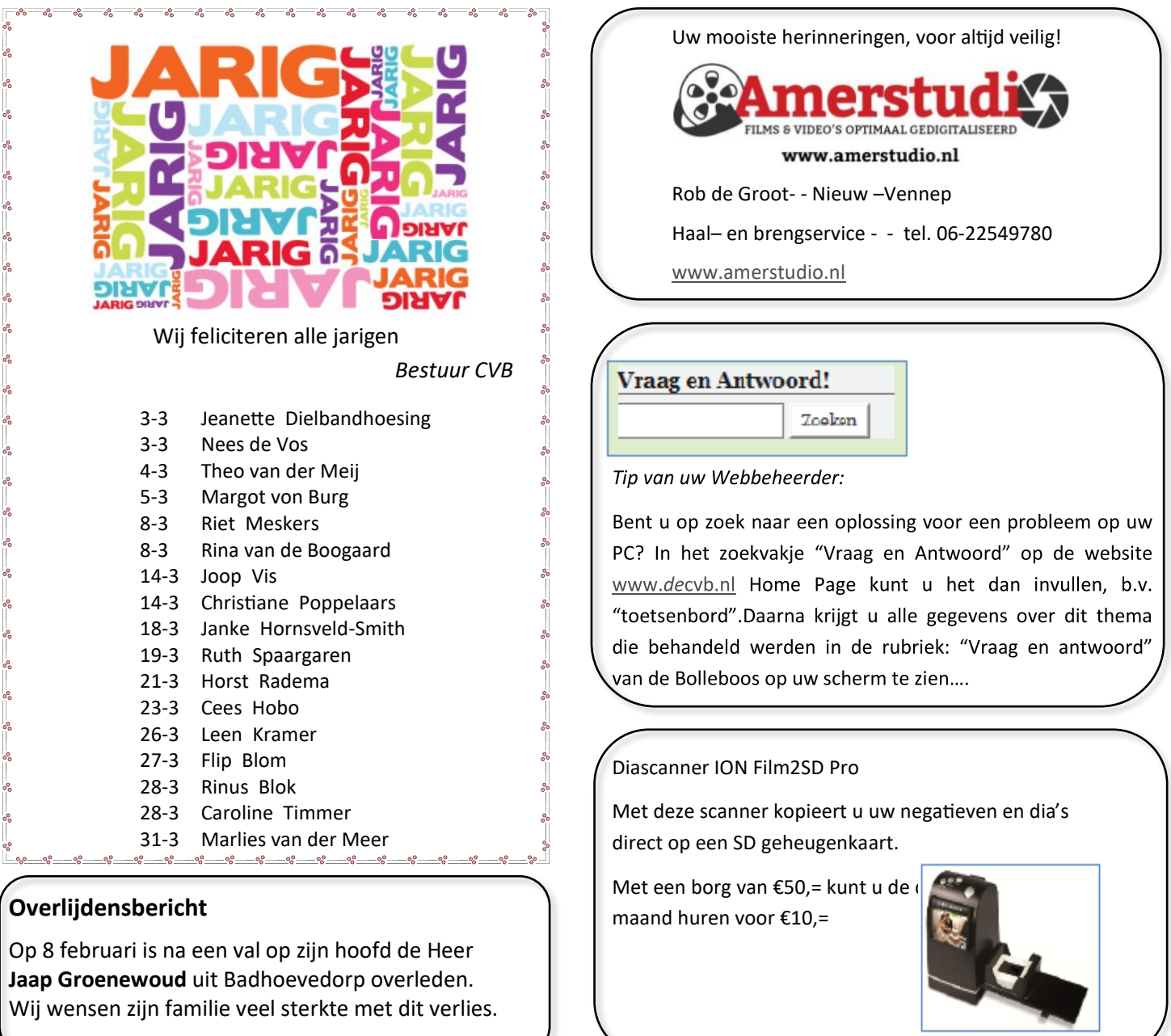

### **Presentatie Fotoboek maken**: **met Albelli**

#### **Zaterdag 2 maart 2024 - 11.00 uur**

Tegenwoordig is het mogelijk om heel eenvoudig een fotoboek te maken. Het aanbod is groot. Er zijn veel aanbieders, o.a. Albelli, Hema, CéWé, Kruidvat, Fotofabriek en noem maar op. In de presentatie neem ik Albelli onder de loep. Ik vind dat een prettig, gebruiksvriendelijk programma. In het verleden werkte ik met Hema, wat als voordeel had, dat er geen bezorgkosten bijkwamen, maar hun fotoprogramma werd gewijzigd en naar mijn idee geen verbetering. Ik zal zaterdag een aantal mogelijkheden laten zien om het boek zelf te vullen, dus niet de onlineversie. Kijkt u alvast op www.albelli.nl. Ook een tip, meld u aan voor de nieuwsbrief, dan wordt u op de hoogte gehouden van kortingsacties. Heeft u vroeger plakboeken gemaakt met vakantiefoto's, aangevuld met vlieg- of treinkaartjes? Toen was het aantal foto's om uit te kiezen veel kleiner. Nu worden we overspoeld met digitale foto's, maar u zult er geen spijt van krijgen

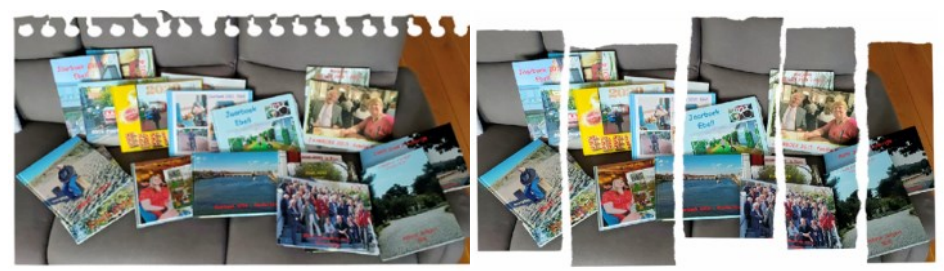

om één of meer fotoboeken te maken. Het is een waardevolle herinnering van speciale momenten en gemakkelijker te tonen, in plaats van altijd op de smartphone of iPad. Heeft u al eerder zelf één of meer fotoboeken gemaakt? Neem ze mee, om beginners te stimuleren.